# IUIE Admissions Reports Digging Deeper

University Graduate School

### **Digger Deeper into IUIE**

- Using wild cards and "Valid Values"
- Saving and scheduling reports
- Using the "Advanced" option
- Uploading a table via "Utilities"
- Open discussion please share what works for you!

The Online Tutorial contains information about each of these topics and links to documentation with further information. You can access it under "Getting Started" or the "Tutorial" button on the IUIE launch page.

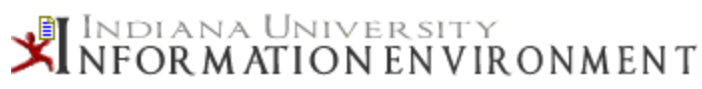

**Getting Started** 

**Quick Links** 

• My Catalog

- Access the IUIE
- Online Tutorial
- Training Manual
- Help Topics
- Master Catalog • Test Catalog
- Release Notes

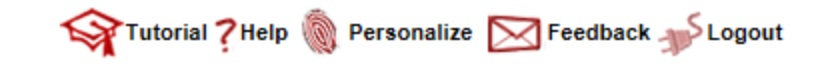

## **"Valid Values" – for when you don't know the codes for a parameter value you need to use**

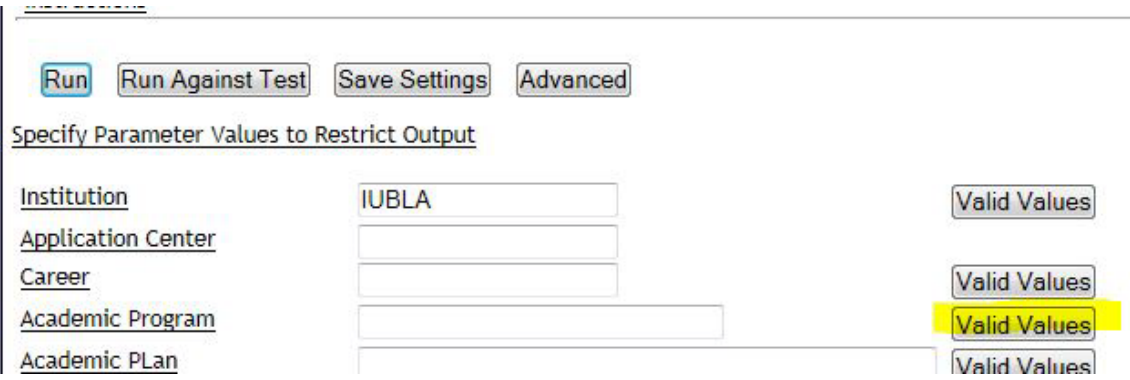

The "Valid Values" button will give you a list of the valid codes for that particular parameter. Check the option(s) you need and press "Return Values". You will be returned to the report request page with the value(s) you selected filled in.

#### **Valid Values**

Parameter Name: Academic Program Technical Name: ACAD\_PGM\_CD **Source Table** Schema: DSS Table: PSE\_ACAD\_PGM\_V Datatype: VARCHAR2 (5)

**Return Values** 

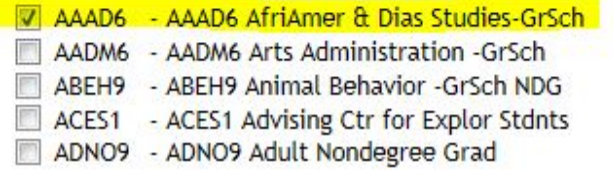

- AAAD9 AAAD9 Afri Amtaafri Dias St-GrSch NDG
- AADM9 AADM9 Arts Administration -GrSch NDG
- ACESO ACESO Advising Ctr for Explor Stdnts
- ADNOO ADNOO Adult Nondegree Ugrd
- AECCO AECCO Adult Educ Ctr Ugrd Nondeg

## **"Wild Cards" – for when one value for the parameter just isn't enough.**

#### Basic: TOEFL IBT Appl Tst Scrs 14

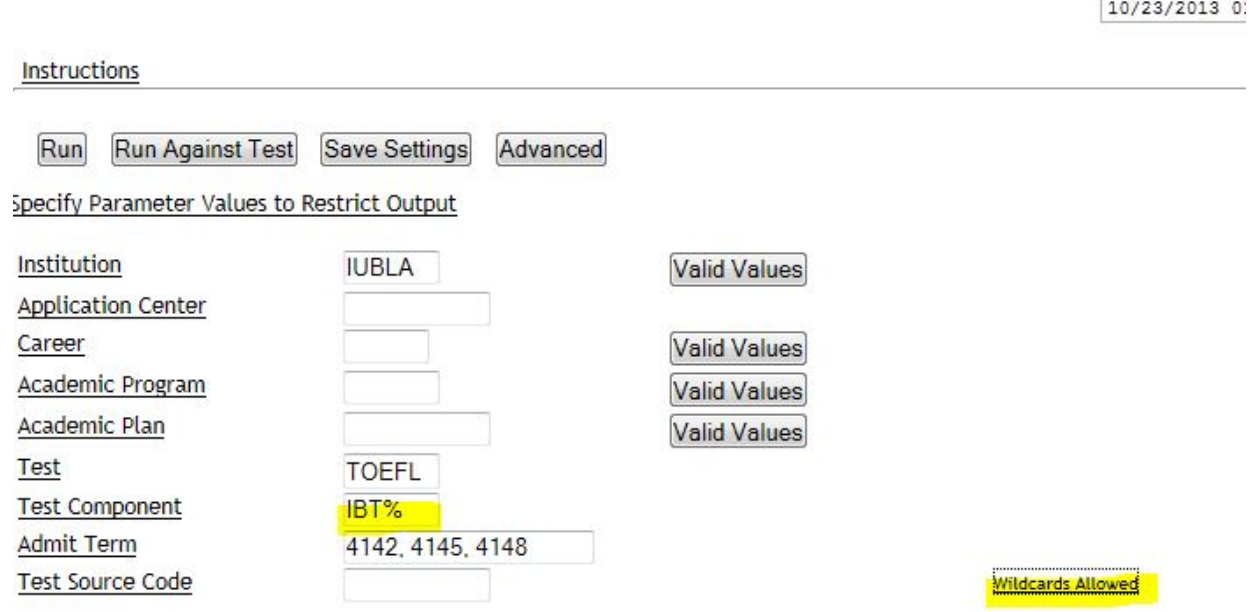

When there are multiple values you wish to enter for a parameter there are two ways to do it. One is to list each one with a comma between, as the "Admit Term" above. The other is to use a "Wildcard". In this case we wish to see all the components of the IBT TOEFL scores. Adding the % sign after IBT will give us any value that begins with IBT. You can also use the % in front of a value to return anything that ends with that. There are other options, like using ? To represent just one character. If you will click on "Wildcards Allowed" you will be directed to the Knowledge Base article that explains each option.

#### **"Save Settings" – when you want to run a report again**

If you are using a report from the master catalog or the UGS shared catalog you may want to tweak it to your specifications and save it.

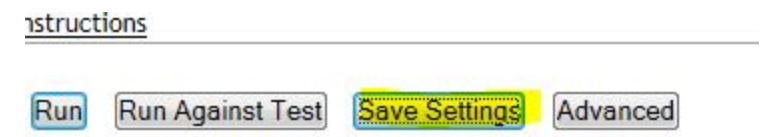

Press the "Save Settings" button to bring up the screen below.

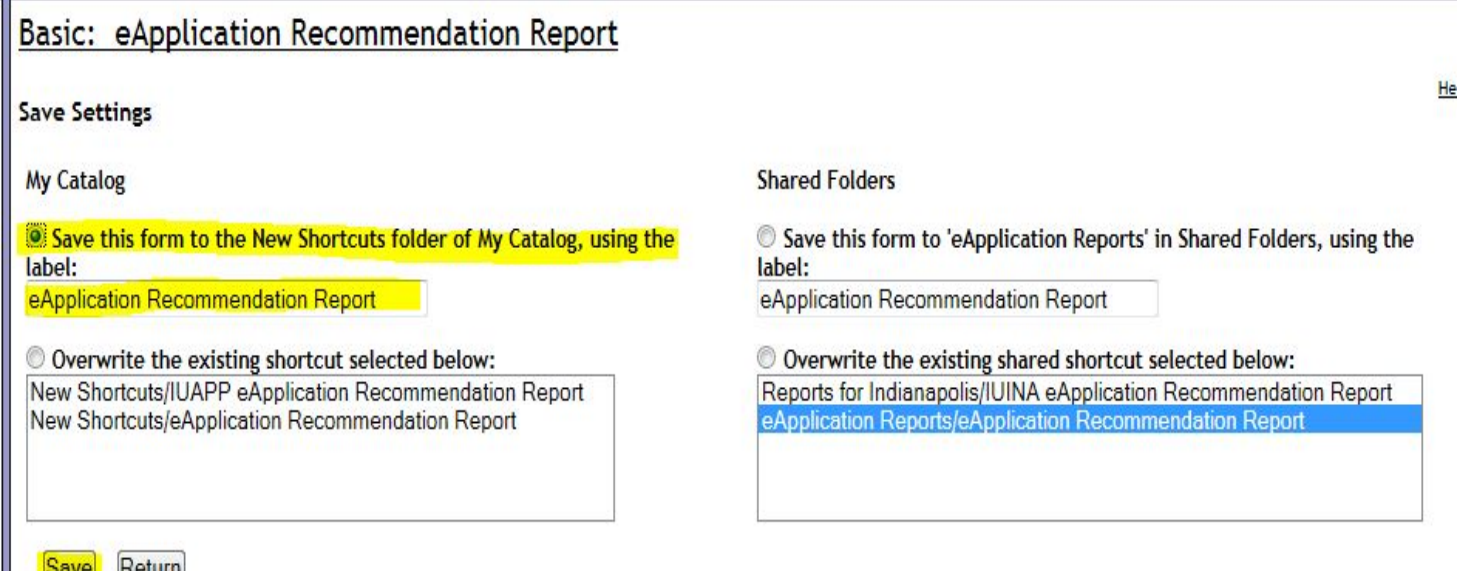

If you are saving a report from a shared folder that you are not a co-owner or editor of you will not have the options to save back to the shared folder. Instead save to the New Shortcuts folder of "My Catalog". If you are saving a report from your own shortcuts or shared folder make sure you pick the option you want – either to save as a new name or overwrite the old report.

# **"Schedule" – when you want to run a report again, and again, and again . . .**

Scheduling is useful for a report you run on a regular basis. It can also be used for a one time run, in a situation where you want the report run while you are not in the office. You must have a report saved to "My Catalog" in order to schedule it. The "Schedule" button is near the bottom of the screen.

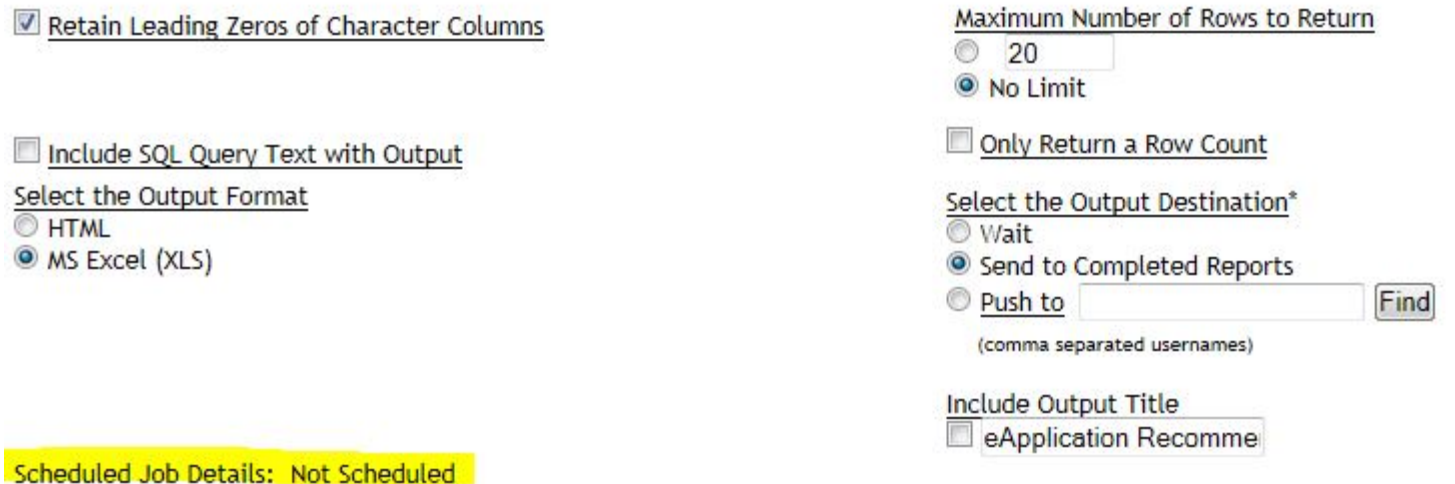

\* Security Note: Downloaded institutional data should be saved to a properly administered/secured server. Personal workstations may not be maintained frequently enoug strongly recommend not storing this data on your personal computer hard drive. If you have questions about whether or not your departmental server is a viable alternativ data, and for instructions on how to connect to that server in order to access and work with your data, please contact your local computer support provider (LSP).

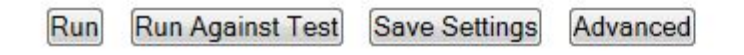

Schedule Save changes before scheduling

#### **Scheduled Job Details**

Job Name: (ADM\_EAPP\_REC\_GT-3601261)

Select the criteria for the day and the time that you want this report object to run. More details on scheduling can be found in the Help section.

#### Disable schedule for this report object

Add Link to Output in Quick View

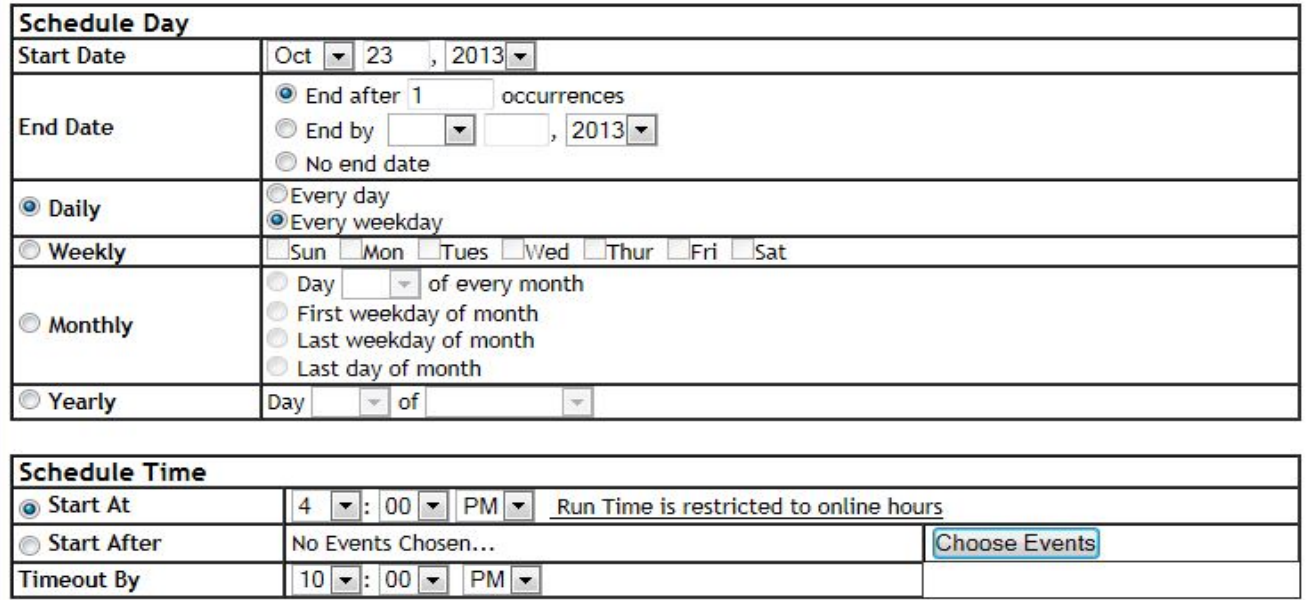

Save Return Go to saved parameter page

You will want to designate a Start Date. You can then use the daily, weekly, monthly or yearly options to determine the frequency of the report. Then schedule a start time, which must be within the IUIE online hours. Make sure to "Save" your choices. If you are scheduling a report that has a date range you may want to change the saved parameters between runs. You can either do that through "My Catalog" where the report is saved or use the "Go to saved parameter page" from here.

## **"Advanced" mode – when a parameter just isn't enough**

You can limit a report by fields that aren't included in the parameter by using just a bit of SQL. Click on the "Advanced" button.

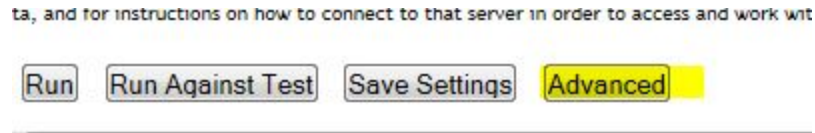

An "Additional Criteria" box will show up beneath the other parameters.

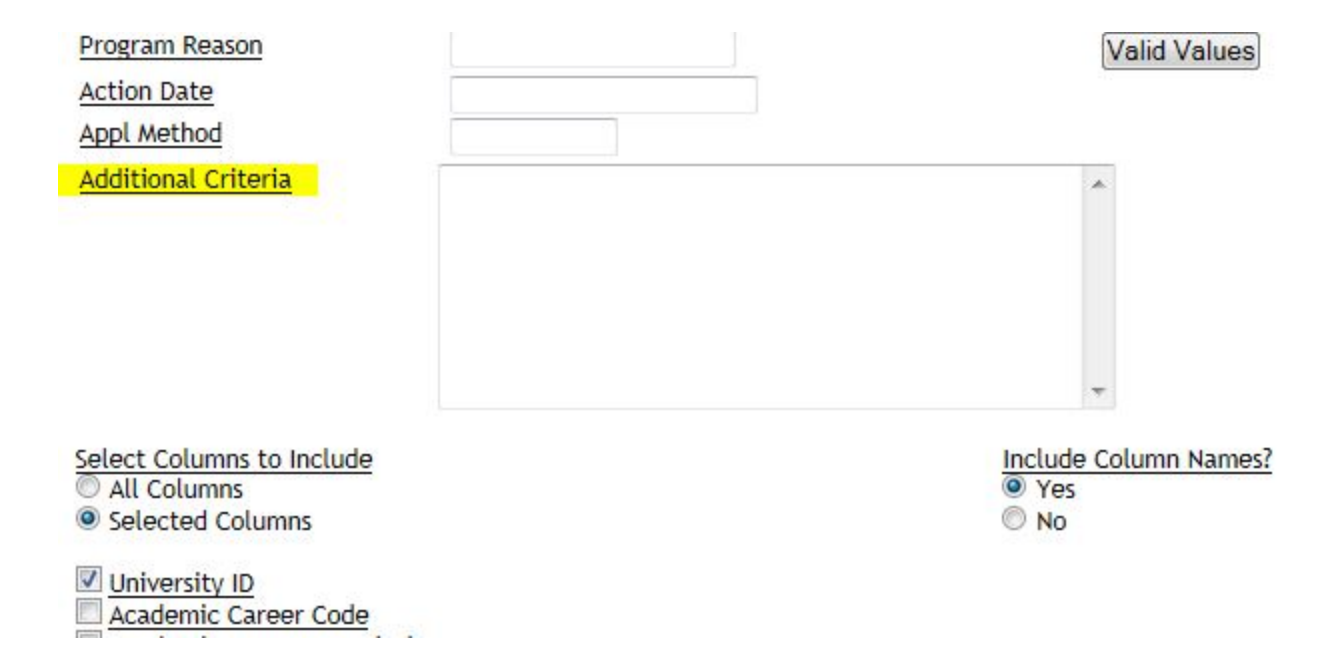

For example, if we want to only include Underrepresented Minority students in our output we can limit by ethnic code. You can use CTRL-F to bring up a search box, type in "ethnic" and then "Next" and it will highlight all the occurrences of "ethnic" within the parameters. Always use a derived ethnic code if it is available, as those are modified to exclude international students that may have chosen a domestic ethnic code. In this instance we want to use "IPEDS Derived Race-Ethnicity Code".

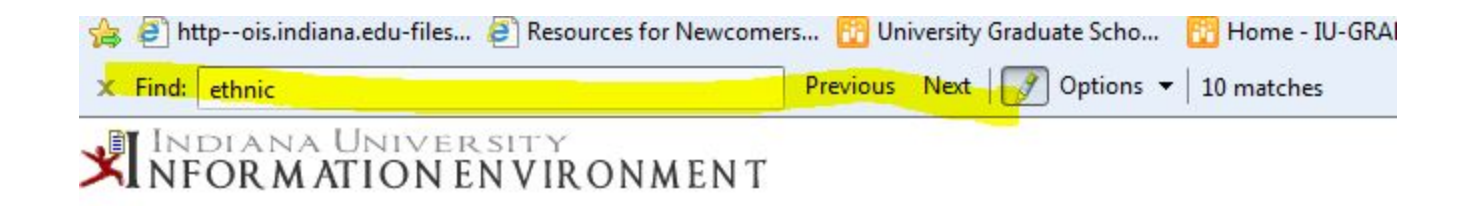

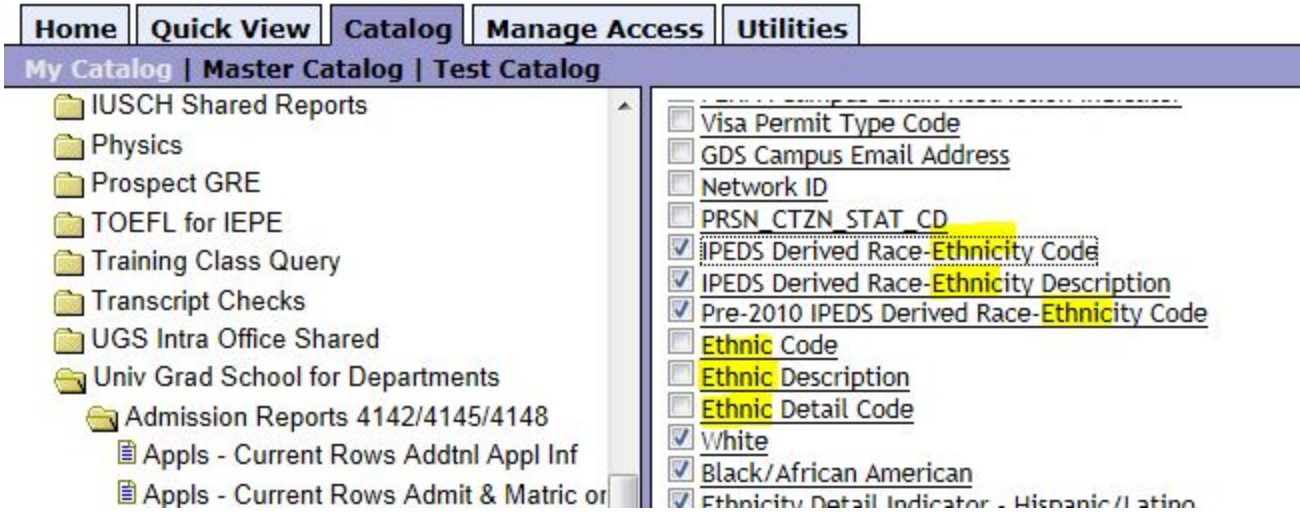

Click on the field name you want to use. You will get a page similar to this that gives the technical name. You will want to copy it so you can paste it into the SQL statement.

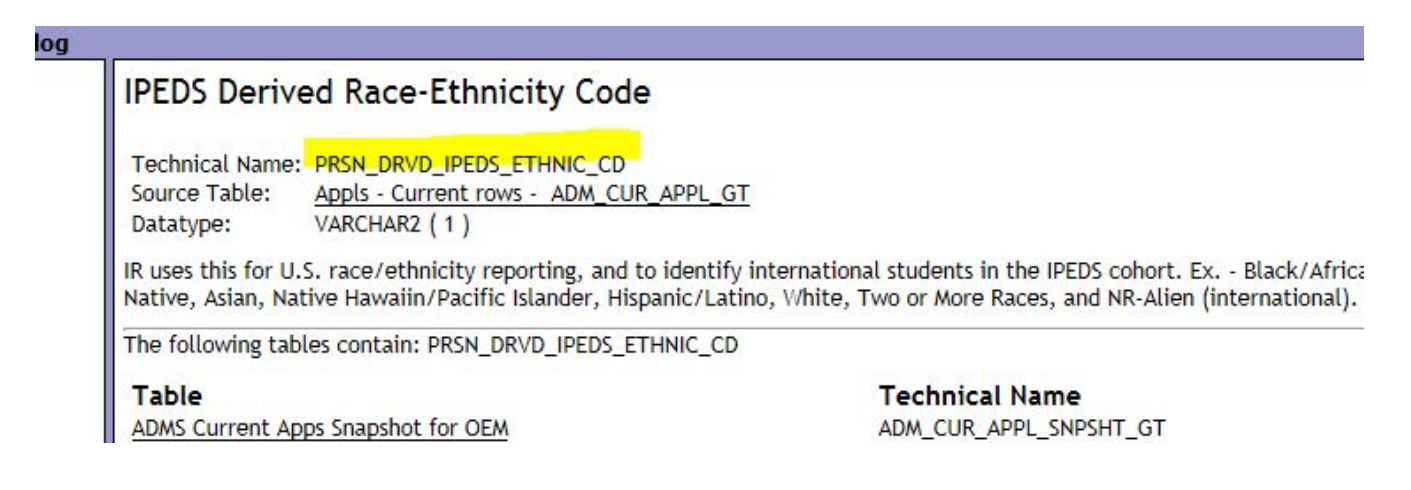

The codes that are considered URM are 2=Black/African American, 3=Hispanic/Latino, 5=Native American, 7=Pacific Islander and 8=Two or more Races. You can construct the SQL statement two different ways: (PRSN\_DRVD\_IPEDS\_ETHNIC\_CD = '2' or PRSN\_DRVD\_IPEDS\_ETHNIC\_CD = '3' or PRSN\_DRVD\_IPEDS\_ETHNIC\_CD = '5' or PRSN\_DRVD\_IPEDS\_ETHNIC\_CD = '7' or PRSN\_DRVD\_IPEDS\_ETHNIC\_CD  $=$  '8').

Make sure to enclose any series of IF statement with parentheses to prevent the last IF statement from being executed on its own. If in doubt, enclose your entire SQL statement with parenthesis.

There is a shorter way to write the statement:

PRSN\_DRVD\_IPEDS\_ETHNIC\_CD in ('2', '3', '5', '7', '8').

Enter this statement into the "Additional Criteria" box.

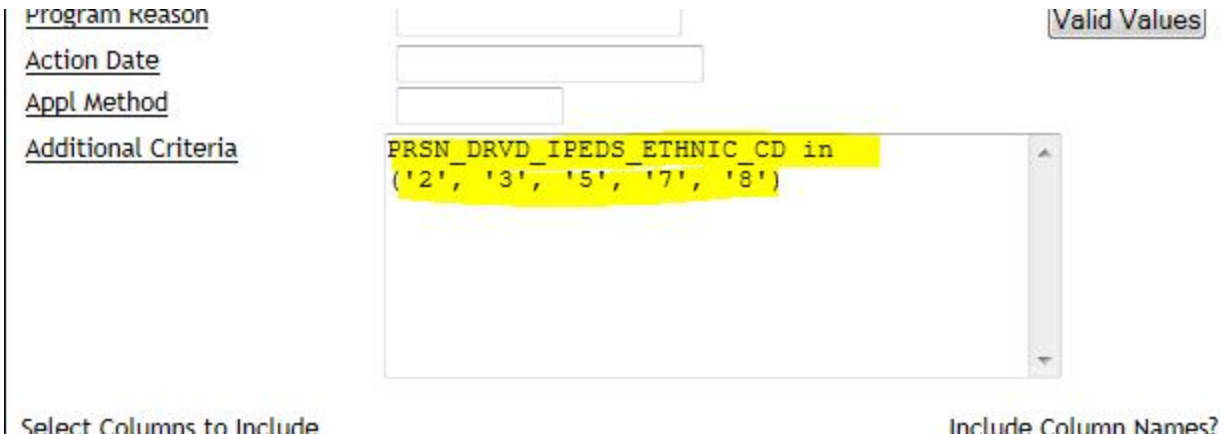

You should check the "Return Distinct Rows Only" box (if you aren't using Advanced option this is automatic). Make sure to "Save Settings" so you don't lose your hard work!

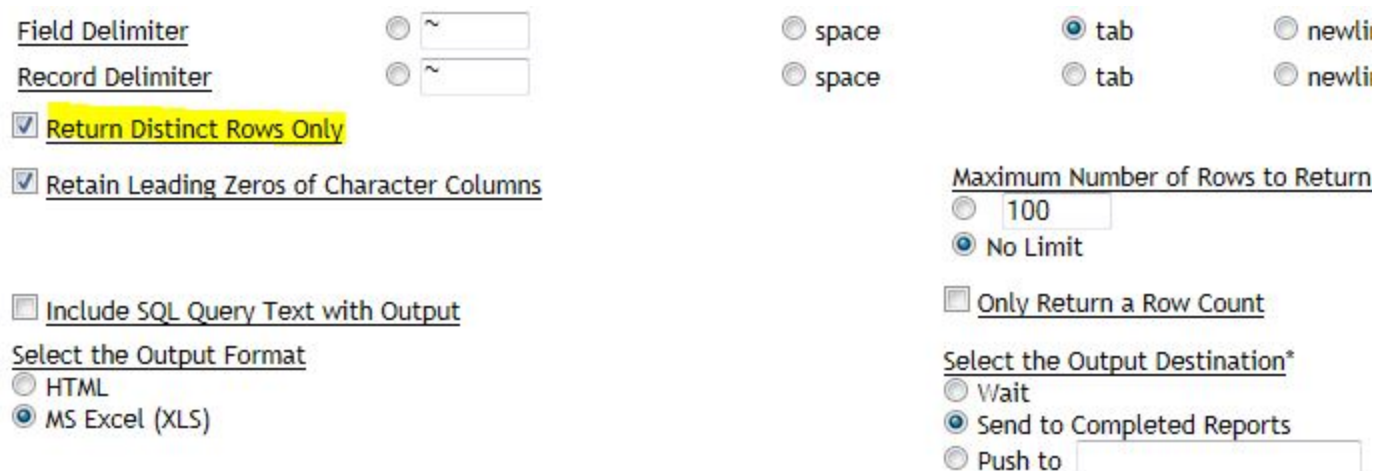

**"Utililties" – uploading a table in order to run a report using limits that aren't well represented by parameters.**

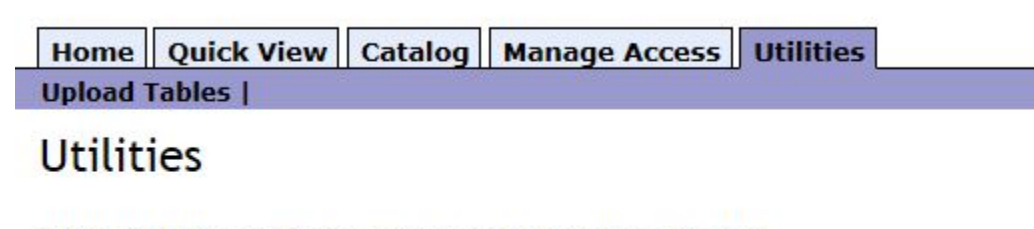

The IUIE Utilities section provides ways to administer the IUIE.

**Upload Tables** Upload Local File to Oracle Table.

You may not need this often, but there are certain situations where it is a huge timesaver. If you have a list of students, for instance that have attended a recruitment event, you can upload their name or email address. You should use student ID if you know they have at least submitted an application. Then you can use an SQL statement similar to the one we used for the ethnic codes to look for any value that is in the uploaded table.

You can use an existing Excel workbook to start the process. Remove all the columns except the one you will be using, and remove any column header from that. Then save it as an MS-DOS Text file. You will be prompted at least once to confirm that yes, you really want to save it as a text file.

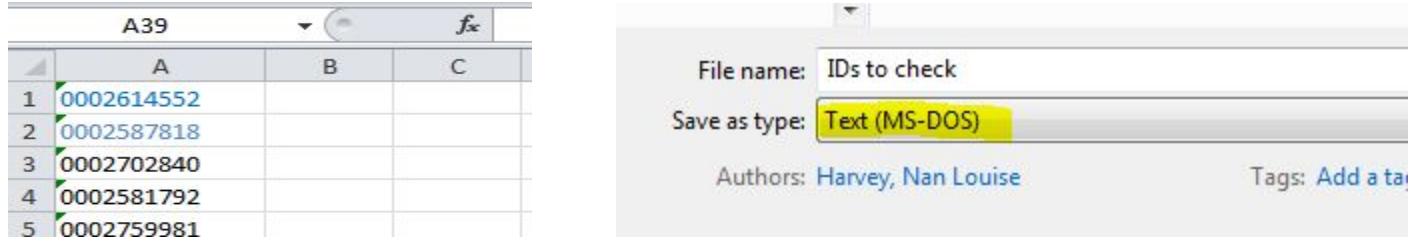

When you press the "Upload" button from the Utilities tab you will see what tables you already have uploaded and have the option to upload another one. The "help" link takes you to a detailed Knowledge Base explanation of the process.

#### **Uploaded Tables**

Click "Upload" to upload a file to a table for later use with a specific Report Object. More details on using Uploaded tables can be found in the Help section.

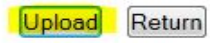

**Instance Name** 

DSS1PRD -

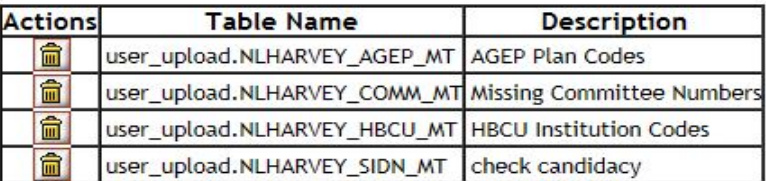

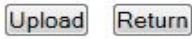

You must enter a table name and description. If I am uploading a list of University IDs that I'll only need for a day or two I name the file "SIDN", and since a table already exists with that name I choose "Drop table if it already exists" so all my data will be new. Then "Browse" for the text file you previously created.

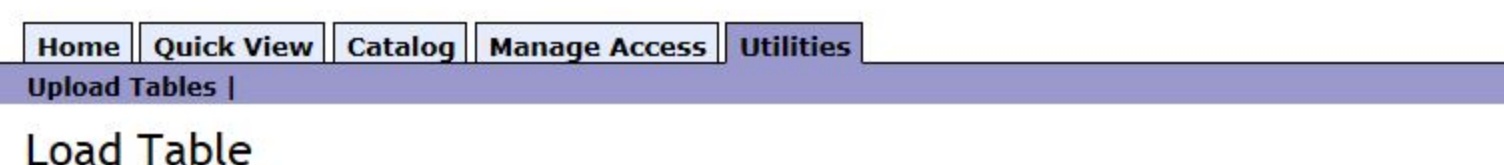

## Enter the tablename and filename to upload, and appropriate options, then click 'Next'.

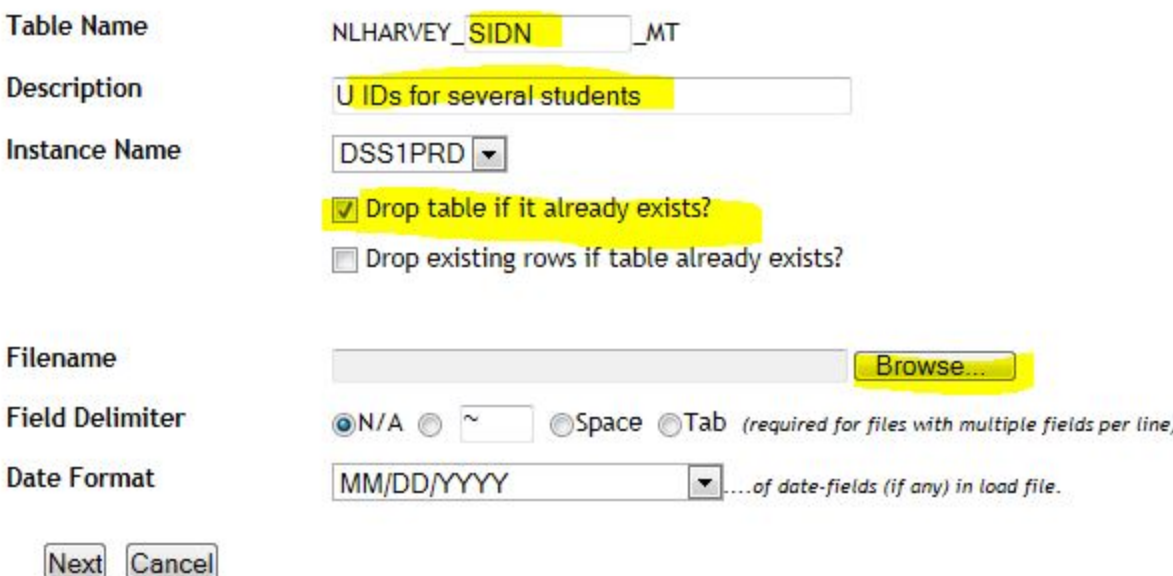

When you have chosen your file you will see this preview screen. I usually just use the defaults on Name & Type (you can use numbers or dates instead of text, but I've not had an occasion to use them). If the data looks like what you expect, hit "Finish".

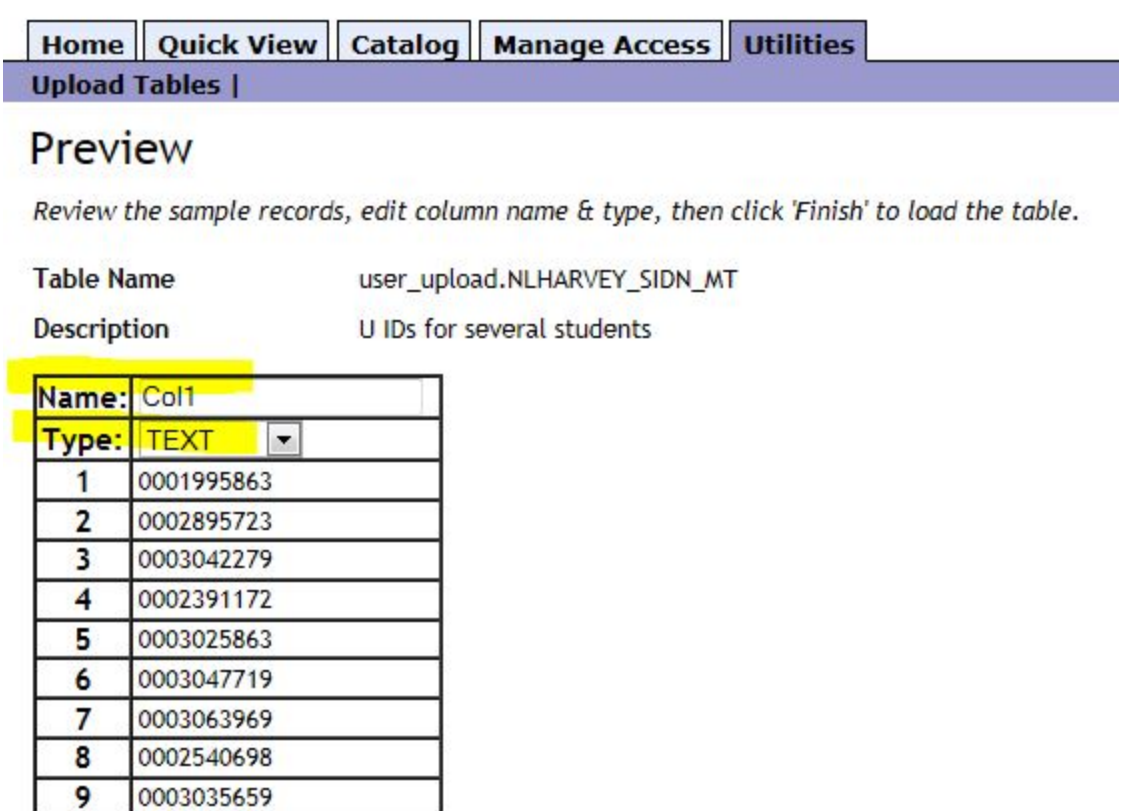

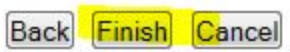

0002034212

10

As before you will need the technical name of the field you are searching for, in this case University ID. The SQL is this case is PRSN\_UNIV\_ID in (select col1 from user\_upload\_NLHARVEY\_SIDN\_MT). You are saying look for University IDs in the field called col1 (you could have renamed that in the previous step if you wanted) in the table called SIDN that was uploaded by NLHARVEY. You will of course need to change the user name but if you named your file SIDN and the report object you are using (in this example Appls – Curr Rows) uses the same technical name as this one then that is it. You don't need to enter any other parameters.

#### Specify Parameter Values to Restrict Output

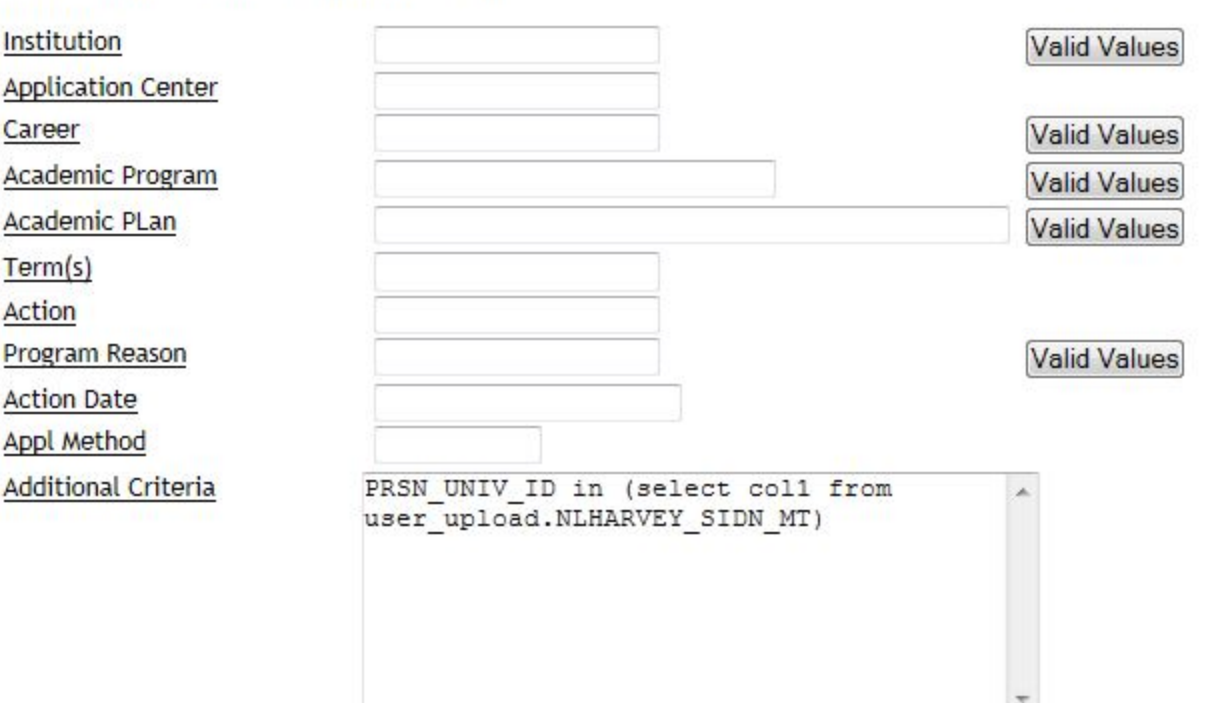

Make sure to save your settings, then run the report as normal. If you need to run the same report again with a different list of student IDs all you need to do is upload a replacement table. As I come across occasions to run a report using University IDs I save it to "My Shortcuts" with SIDN the first thing in the name (i.e. SIDN Appls-Current Rows). That way I have a list of reports that already have the necessary SQL statement and all I have to do is upload a new table and run the ones I need.

We've just looked at admission reports but you can use these same techniques on student record reports as well. The report does have to be a data extract for you to be able to enter parameters and go into "Advanced" mode. You can tell by the icon what type of report it is:

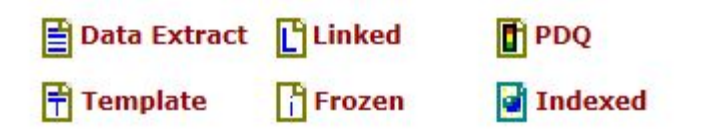

Feel free to experiment with the techniques we've covered today. It is a good practice the first time you run a report to limit the output (though for most of you your row level access will do a good job of that for you).

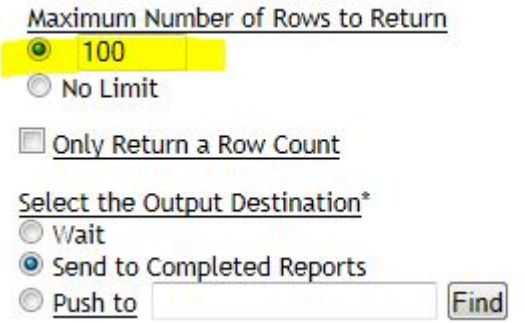

And don't forget the Tutorial if you get stuck. It is broken down into sections and has links to Knowledge Base articles that go into even more detail.

Feel free to contact us at the University Graduate School as well, and we'll do our best to answer your questions on the application and admissions report.